Qt android app example

Continue

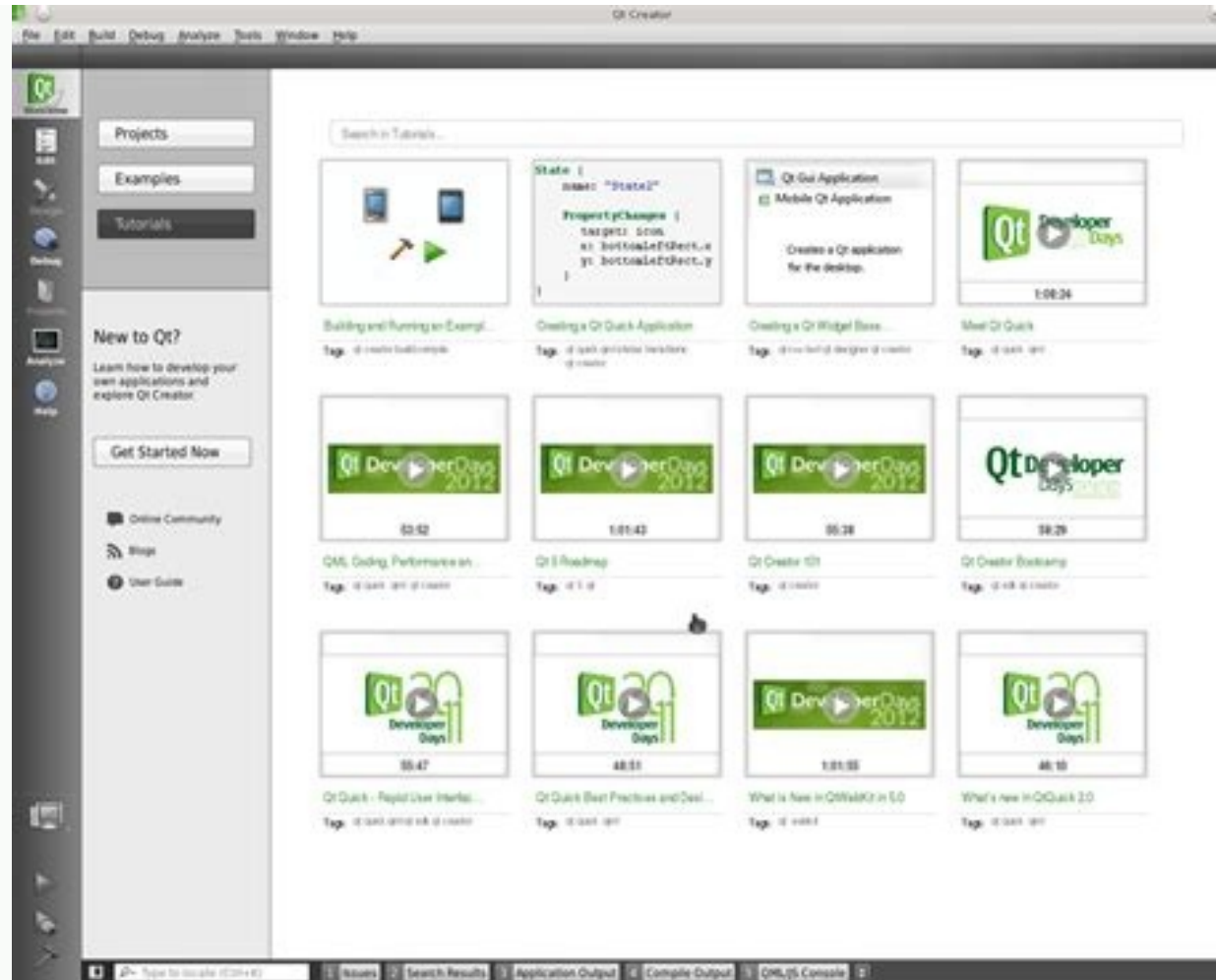

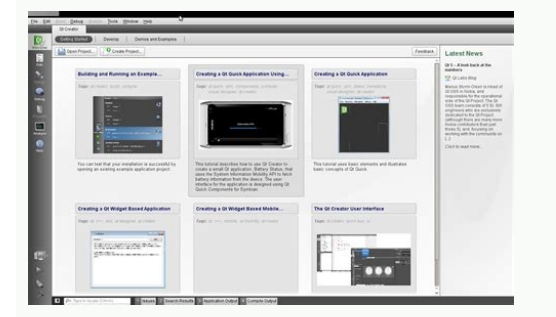

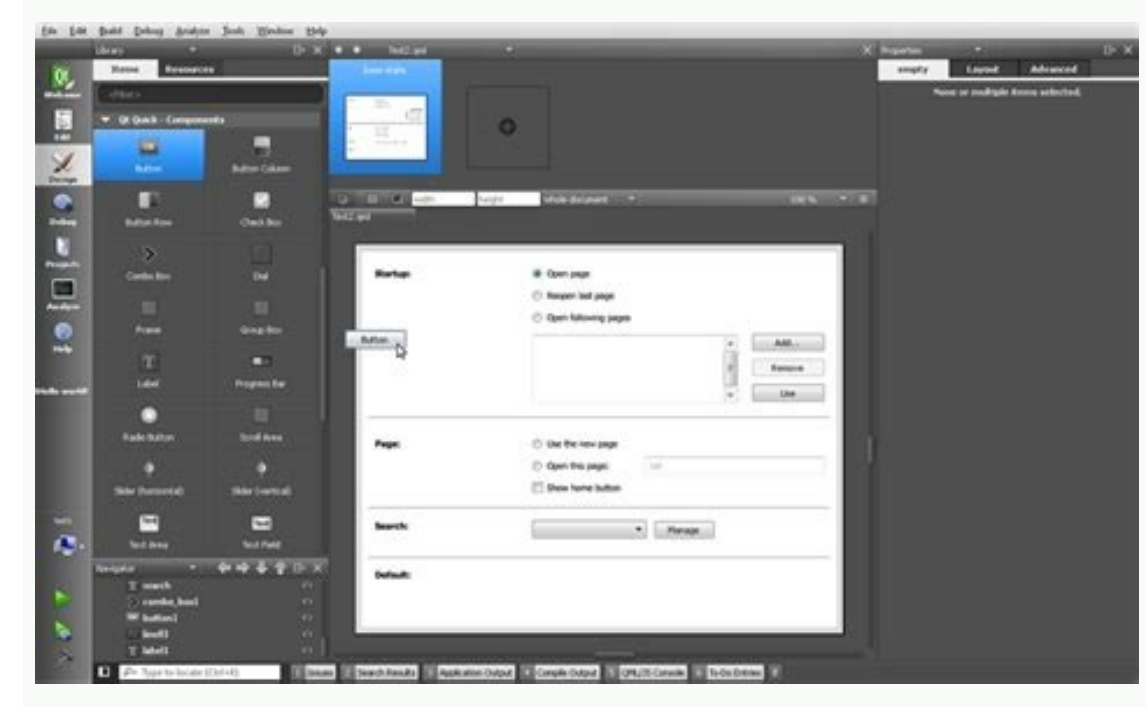

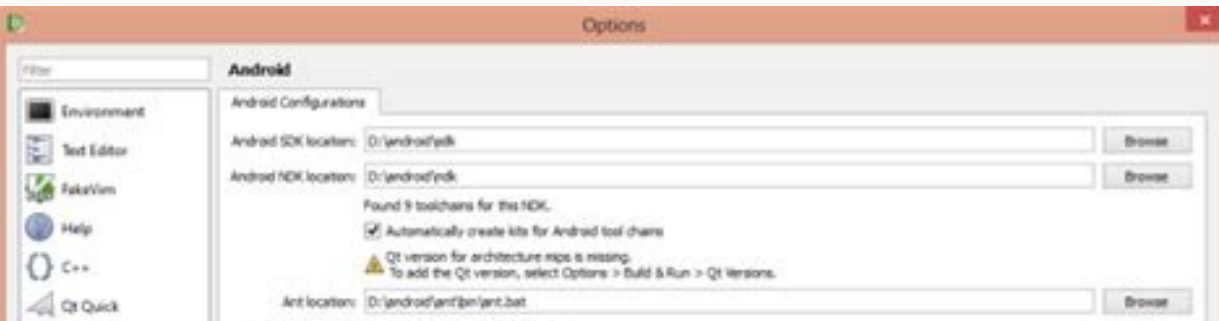

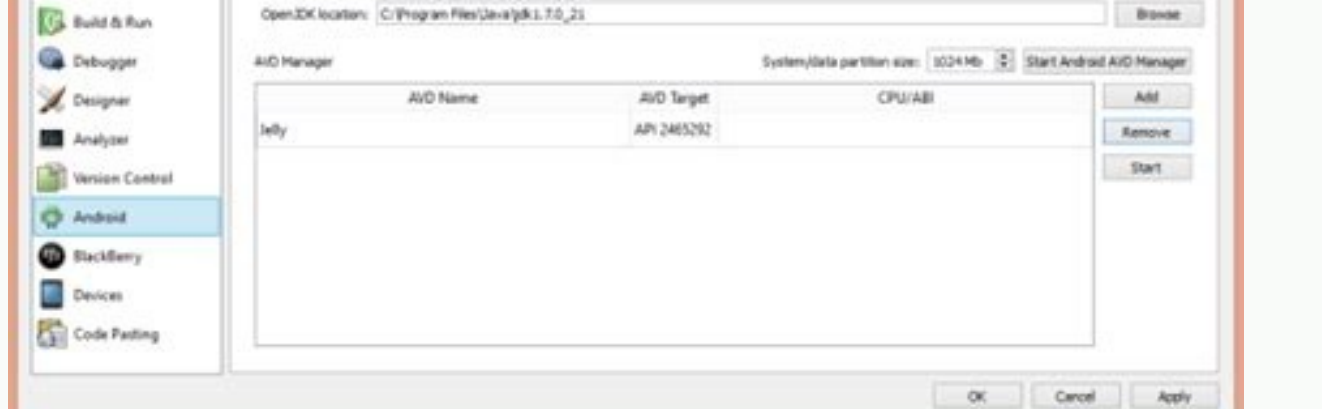

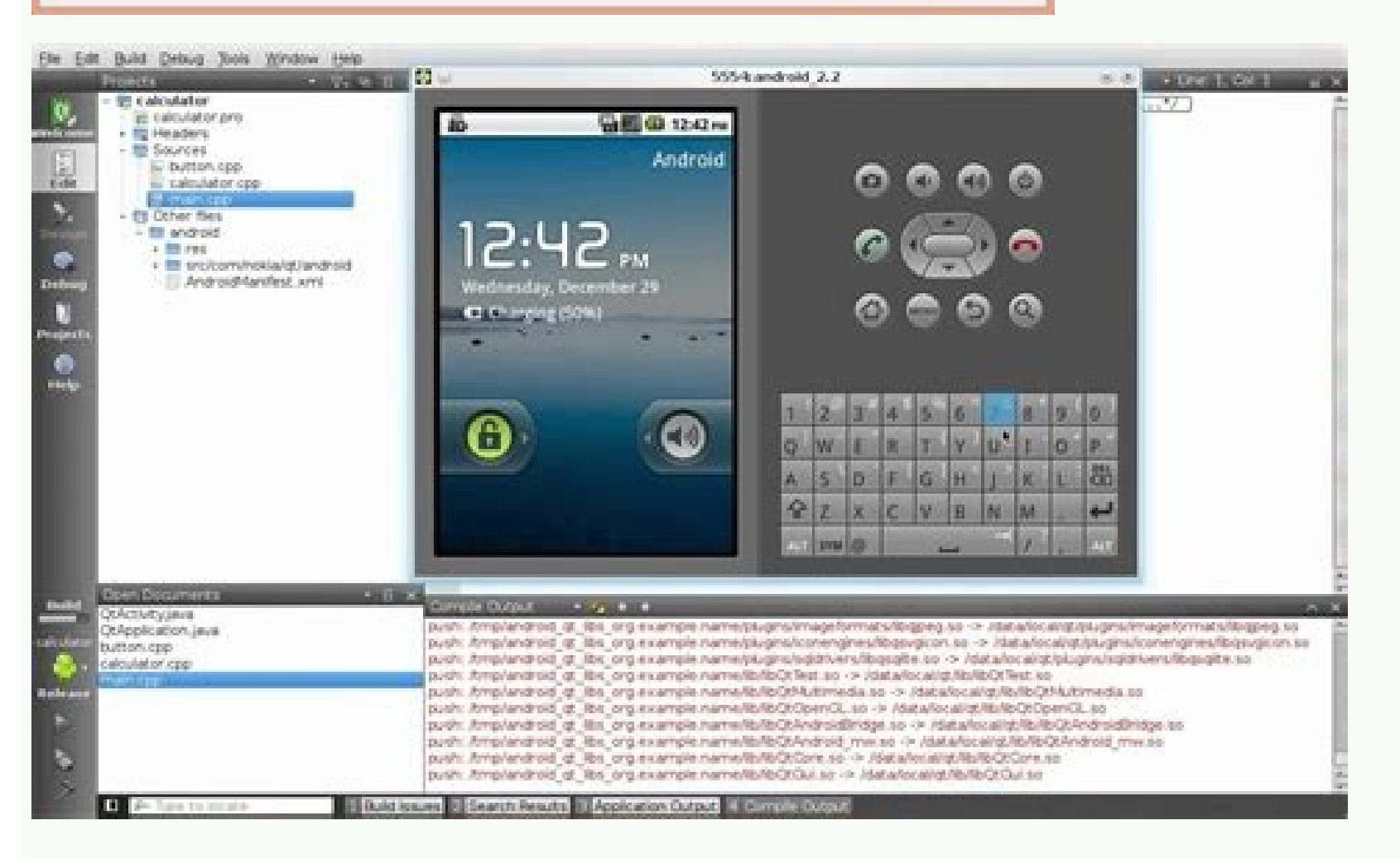

Qt apps examples. Qt mobile app example. Qt widget application example. Qt console app example.

A mobile application designed for use on devices with the Google Android platform. Android apps are available from the Google Play Store (formerly known as Android Apps can run on Android appos can run on Android smartphon App Store, Google encourages developers to develop their own Android apps. While many Android apps with the many Android apps are free to download, users can also purchase premium apps, with the latter's revenue split betw monetize free apps using Google's in-app billing feature. Porting to Android Deploying Android Applications © 2022 Qt Company Ltd. The documentation contained here in is the property of their respective owners. The documen Foundation. Qt and its logo - The Qt Company Ltd. trademarks in Finland and/or other countries of the world. All other trademarks are the property of their respective owners. This guide explains how to deploy cross-platfor running on Windows as the deployment tool. Android is a mobile operating system based on a modified version of the Linux kernel and others... This tutorial describes how to use Qt Creator to create Qt Quick applications fo implementing a Qt Quick application that accelerates an SVG (Scalable Vector Graphics) image based on changing accelerometer values. Note:A mobile application developed for use on devices with the Google Android apps are a Android app websites, and apps run on Android smartphones, tablets, Google TV, and other devices. As with Apple and its Apple App Store apps, Google encourages developers to create their own Android apps are free to downlo (30%) and software developers (70%). In addition, some Android apps follow a freemium business model, where the app developer can earn revenue from free apps through the Google in-app billing feature. Porting to Android De owners. The documentation provided here is licensed under the terms of the GNU Free Documentation License version 1.3 as published by the Free Software Foundation. Qt and its logo are trademarks of The Qt Company Ltd. in F tutorial explains how to deploy cross-platform applications (Qt Widgets or Qt Quick/QML) built with Qt to Android mobile phones or tablets. This article uses Qt Creator running on a Windows operating system as the deployme describes how to use Qt Creator to create Qt Quick apps for Android and Android iOS devices with Qt 6 as the minimum version of Qt and CMake as the build system. We implement a Qt Quick application that accelerates an SVG installed from Qt 6.2 or later to follow this tutorial. Setting up the development environment To build an application and run it on a mobile device, you need to set up a development environment for the device's platform a Android and set up your development environment as described in Connecting Android Devices. To develop for iOS devices, you need to install Xcode and use it to set up the device. To do this, you need an Apple developer acc an iOS device. Create a project Choose File > New Project > Application (Qt) > Quick Qt Application. Click Qhoose to open the Project Location dialog box. In the Name field, enter a name for the application. When naming yo You can easily move project folders later. Choose Next (or Continue on macOS) to open the Detect Build System dialog box. In the Build System field, select CMake as the build and run the project. Note. If you decide to use dialog box. In the Minimum required Qt version field, select Qt 6.2. Select Next to open the Translation File dialog box. Click Next to use the default settings and open the Specify Selection dialog box. Select Qt 6.2 or h from Android and iOS packages. Note. The list shows the preferences you specify in Edit > Preferences > Preferences > Preferences > Preferences on Windows and Linux) or Qt Creator > Preferences (on macOS). For more informa create the project. For more information on omitted options and other available wizard templates, see Creating Quick Qt Applications. Adding images as assets The main application window displays a bubble SVG image that mov component instead. In order for an image to be displayed at application startup, you must specify it as a resource in the RESOURCES section of the CMakeLists.txt file that the wizard created for you: .sv Creating the main the image relative to the width and height of the main window: real centerX property: mainWindow .width / 2 real centerY property: mainWindow .height / 2 real bubbleCenter property: bubble.width / 2 x: centerX - bubbleCent the following import command: Then we add the Accelerometer component with the required properties: Accelerometer { id: accel dataRate: 100 active:true Then we add the following JavaScript functions that calculate the x an Math.hypot(x, z)) \* mainWindow.radians\_to\_ degrees; } function calcRoll(x,y,z) { return -Math.atan2(x, Math.hypot(y,z)) \* mainWindow.radians\_to\_degrees; } We added the following JavaScript code to the onReadingChanged sign newX = (bubble.x + calcRoll(accel.reading.x, accel.reading.y, accel.reading.z) \*.1) var newY = (bubble.y - calcPitch(accel.reading.y, accel.reading.y, accel.reading.y, accel.reading.y, accel.reading.y, accel.reading.y, ac 18 if (newY > mainWindow.height - bubble.height) newY = mainWindow.height - bubble.height hubble.height - bubble.height bubble.height bubble.x = newX bubble.y = newY } We want to make sure that the position of the screen. add a SmoothedAnimation behavior to the bubble's x and y properties to make its movement appear smoother. Lock device orientation By default, the device orientation changes from portrait to landscape. In this example, it w an Android device, specify it in the AndroidManifest.xml file that you can generate in Qt Creator. For more information, see Editing Manifest Files. To generate and use the manifest file, you need to specify the android pa PROPERTY QT ANDROID PACKAGE SOURCE DIR because our android version must be older than C.1.CMAKE CURRENT S. qt add executable statement one Add completion action: (appaccelbubble main.cpp MANUAL FINALIZATION ) We also need lock the orientation of the device in the info list.p CMakeLists.txt file as the value of the MACOSX BUNDLE INFO PLIST variable: set target properties( appaccelbubble PROPERTIESmy.example.com macosx bundle bundle version \$ \${project\_version\_minor}macosx\_bunle\_info\_plist "\${cmake\_current\_source\_dir}/info.plist" macosx\_ specifying dependencies in the project file. Select Projects and update the CMake configuration about the Qt module: Sensors, search for the Qt installation and import the Qt sensors, Qt SVG, and Qt XML modules required by the application: find package(Qt6 6.2 COMPONENTS Quick Sensors REQUIRED Svg Xml) Qt file modules must be added to the target Qt XML modules by referencing the targets imported by calling the find package() method above. It adds the necessary arguments to the linker and ensures that the appropriate include directories and compiler definitions are adding the dependencies, select Build > Run CMake to apply the configuration changes. For more information about the CMakeLists.txt file, see Introduction to CMake. Launching the application You can now deploy the applicat the development computer. If you're running Android 4.2.2, you need to verify the connection to allow USB debugging from your computer. To avoid such prompts every time you connect a device, select the Always allow from th accelbubble/Bluebubble.svgaccelbubble/main.qml accelbubble/main.qml